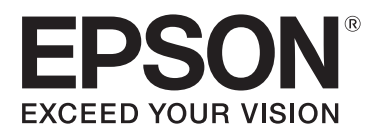

# **Epson Color Calibration Utility Operation Guide**

CMP0045-00 EN

## <span id="page-1-0"></span>*Copyrights and Trademarks*

No part of this publication may be reproduced, stored in a retrieval system, or transmitted in any form or by any means, electronic, mechanical, photocopying, recording, or otherwise, without the prior written permission of Seiko Epson Corporation. The information contained herein is designed only for use with this Epson printer. Epson is not responsible for any use of this information as applied to other printers.

Neither Seiko Epson Corporation nor its affiliates shall be liable to the purchaser of this product or third parties for damages, losses, costs, or expenses incurred by the purchaser or third parties as a result of accident, misuse, or abuse of this product or unauthorized modifications, repairs, or alterations to this product, or (excluding the U.S.) failure to strictly comply with Seiko Epson Corporation's operating and maintenance instructions.

Seiko Epson Corporation shall not be liable for any damages or problems arising from the use of any options or any consumable products other than those designated as Original Epson Products or Epson Approved Products by Seiko Epson Corporation.

Seiko Epson Corporation shall not be held liable for any damage resulting from electromagnetic interference that occurs from the use of any interface cables other than those designated as Epson Approved Products by Seiko Epson Corporation.

EPSON, EPSON EXCEED YOUR VISION, EXCEED YOUR VISION and their logos are registered trademarks or trademarks of Seiko Epson.

 $\rm{Microsoft}@$  and  $\rm{Windows}@$  are registered trademarks of Microsoft Corporation.

Mac® and MacOS® are registered trademarks of Apple Inc.

*General Notice: Other product names used herein are for identification purposes only and may be trademarks of their respective owners. Epson disclaims any and all rights in those marks.*

© 2015 Seiko Epson Corporation. All rights reserved.

## *Contents*

## *[Copyrights and Trademarks](#page-1-0)*

### *[Before Use](#page-3-0)*

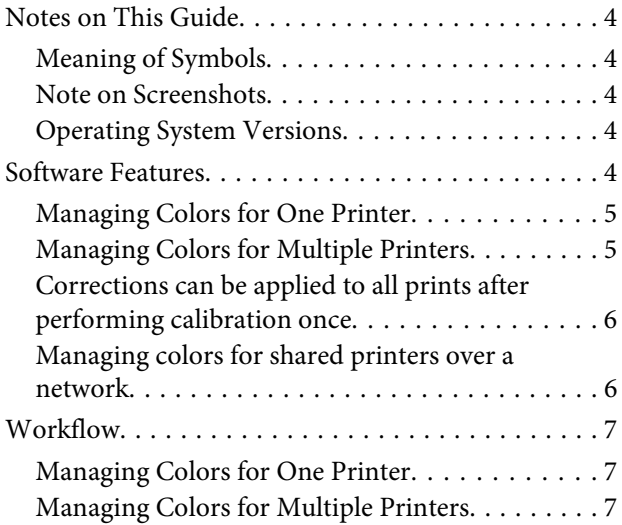

### *[Basic Operations](#page-8-0)*

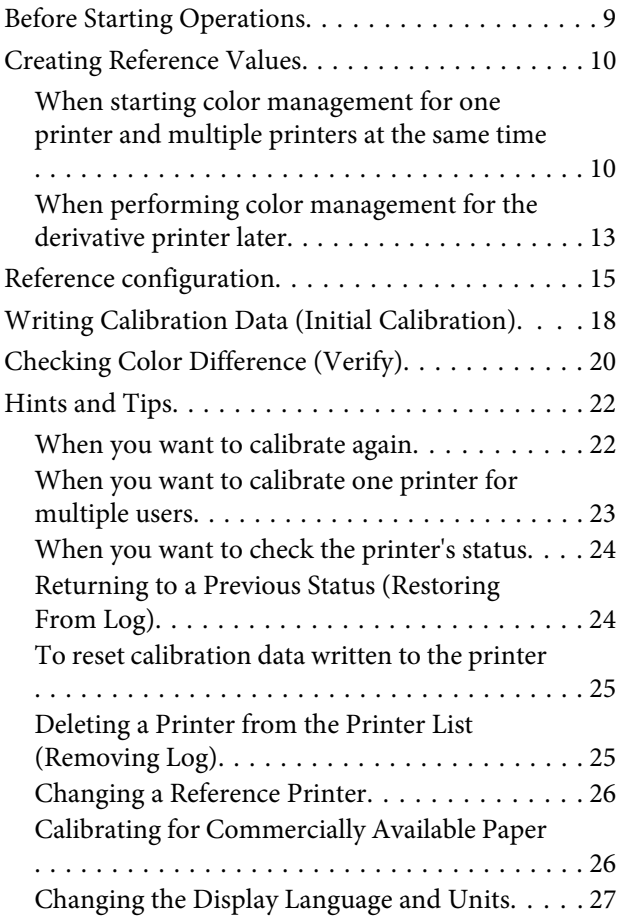

## *[Troubleshooting](#page-27-0)*

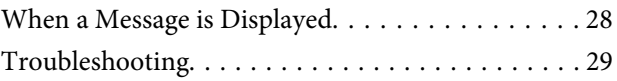

## *[Appendix](#page-30-0)*

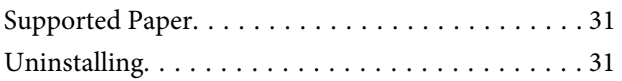

## <span id="page-3-0"></span>**Notes on This Guide**

### **Meaning of Symbols**

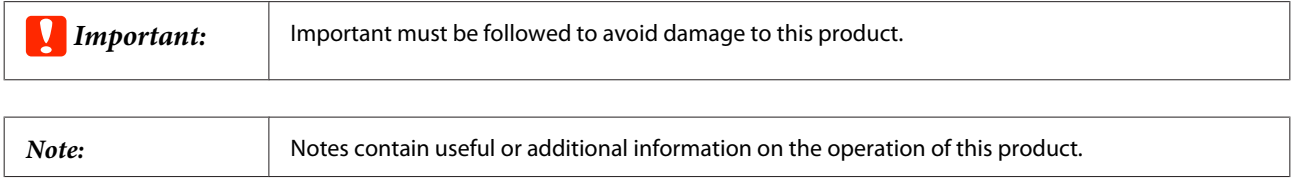

### **Note on Screenshots**

- ❏ Screenshots in this guide may differ slightly from the actual screens. Also, note that screens may differ depending on the operating system and usage environment.
- ❏ Unless specified otherwise, Windows screenshots used in this guide are for Windows 7.

## **Operating System Versions**

In this documentation, the following abbreviations are used.

#### **Windows refers to Windows 8.1, 8, 7, Vista, and XP.**

- ❏ Windows 8.1 refers to Windows 8.1, Windows 8.1 Pro, and Windows 8.1 Enterprise.
- ❏ Windows 8 refers to Windows 8, Windows 8 Pro, and Windows 8 Enterprise.
- ❏ Windows 7 refers to Windows 7 Home Basic, Windows 7 Home Premium, Windows 7 Professional, and Windows 7 Ultimate.
- ❏ Windows Vista refers to Windows Vista Home Basic Edition, Windows Vista Home Premium Edition, Windows Vista Business Edition, Windows Vista Enterprise Edition, and Windows Vista Ultimate Edition.
- ❏ Windows XP refers to Windows XP Home Edition, Windows XP Professional x64 Edition, and Windows XP Professional.

#### **Mac OS X.**

In this manual, "Mac OS X" is used to refer to "OS X Yosemite", "OS X Mavericks", "OS X Mountain Lion", "OS X Lion" and "Mac OS X v10.6.8".

## **Software Features**

This software allows you to perform the following operations.

## <span id="page-4-0"></span>**Managing Colors for One Printer**

Differences in color may occur due to environmental changes and hourly variations, even when only using one printer. By periodically checking the reference value and the current color difference and performing calibration as necessary, you can manage color differences to keep the colors within a consistent range.

U["Managing Colors for One Printer" on page 7](#page-6-0)

## **Managing Colors for Multiple Printers**

When using multiple printers, even if the printers are the same model, color differences (individual differences) may occur. After determining the printer used for calibration reference (the reference printer), and periodically checking the color difference and performing calibration as necessary, you can manage color differences for multiple printers to keep the colors within a consistent range.

In the following illustration, A is the reference printer and B is the printer to be calibrated.

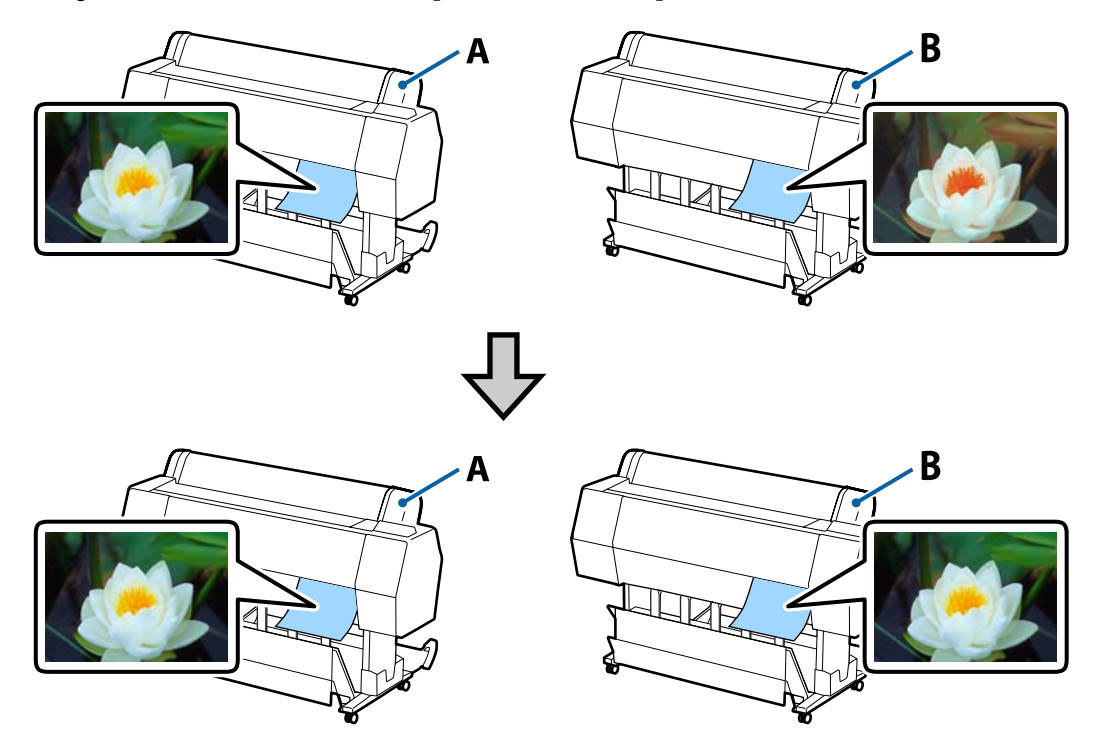

This allows you to match colors between a central printer at head office and remote printers at branch offices by using a color chart printed on the reference printer and the Reference Value File.

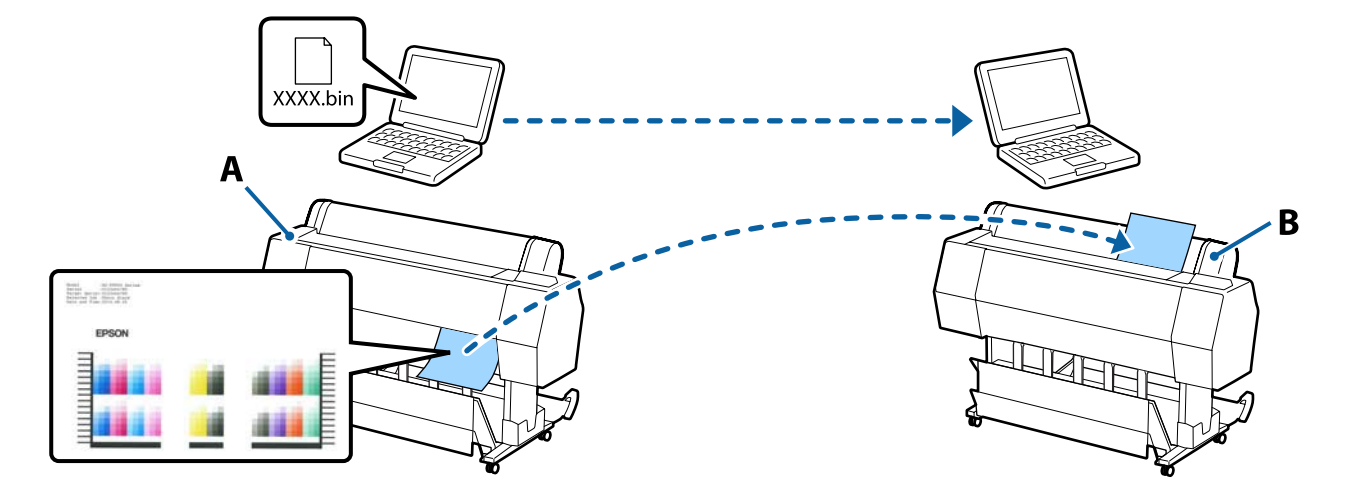

<span id="page-5-0"></span>In the following illustration, A is the reference printer and B is the printer to be calibrated.

U["Managing Colors for Multiple Printers" on page 7](#page-6-0)

### **Corrections can be applied to all prints after performing calibration once**

This software allows you to perform easy color management by removing the need to perform color calibration for different types of paper and sharing a color calicalibration file.

## **Managing colors for shared printers over a network**

This software allows you to perform calibration for printers in remote locations over a network.

## <span id="page-6-0"></span>**Workflow**

As shown below, operation content varies depending on the color management being performed.

## **Managing Colors for One Printer**

#### **1. Create reference values**

Register the reference printer, and then create reference values for calibration.

CF ["Creating Reference Values" on page 10](#page-9-0)

#### **2. Check color difference (verify)**

Check (verify) the created reference values and the current colors.

If the software determines that calibration is necessary as a result of verification, perform calibration straight away.

U ["Checking Color Difference \(Verify\)" on page 20](#page-19-0)

## **Managing Colors for Multiple Printers**

#### **1. Create reference values**

Register the reference printer, create reference values for calibration, and then save them to a file.

When the reference printer and the printer to be calibrated (derivative printer) are in a remote location, send the printed color chart and Reference Value File to the installation location of the derivative printer.

G ["Creating Reference Values" on page 10](#page-9-0)

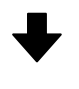

#### **2. Reference Configuration**

Register the derivative printer, and perform Reference Configuration using the color chart printed in step 1 and the Reference Value File.

T<sup>T</sup> ["Reference configuration" on page 15](#page-14-0)

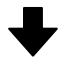

#### **3. Write calibration data (initial calibration)**

Check the color differences between the reference printer and the derivative printer, and then write the calibration data to the derivative printer.

U ["Writing Calibration Data \(Initial Calibration\)" on page 18](#page-17-0)

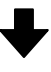

#### **4. Check color difference (verify)**

Check (verify) the color differences between the current derivative printer and the reference printer.

If the software determines that calibration is necessary as a result of verification, perform calibration straight away.

U ["Checking Color Difference \(Verify\)" on page 20](#page-19-0)

## <span id="page-8-0"></span>**Basic Operations**

## **Before Starting Operations**

#### **Does the current environment satisfy the recommended conditions for the printer and paper?**

If the temperature and humidity are outside the recommended conditions, calibration may not be performed correctly. See the manual provided with the printer to check that the installation location satisfies the recommended conditions.

#### **Has an Epson printer driver been installed?**

On the computer you are using, install an Epson printer driver for the printer to be calibrated.

#### **Is the printer ready to print?**

Check that the computer can communicate with the printer to be calibrated and the printer is ready to print. If an error message is displayed on the printer's control panel screen, perform the solution to clear the error.

#### *Note:*

*When using a remote printer as the reference printer, you can continue with operations without communicating with the remote printer.*

We also recommend checking if the nozzles are clogged before printing a color chart. If the nozzles are clogged, the correct calibration results are not provided. You do not need to perform this check for printers equipped with an auto nozzle check function. See the manual supplied with the printer being used for more details.

#### **Are you only using this software?**

This software stops operating if a print job is sent from another computer and a button is pressed on the control panel while this software is being used. Also, the color tones may change before and after calibration. When the printer is being shared by multiple users, make sure you notify the other users before you begin operations so that they do not interrupt you accidentally.

#### **Notes when performing color management for multiple printers**

Note the following points when performing color management for multiple printers.

- ❏ Depending on the printer being used, you can use multiple ink sets with the same model; however, you cannot match colors between the same model with different ink sets.
- ❏ If there is a printer (derivative printer) being adjusted to the colors of the reference printer at a remote location, send the Reference Value File and the printed color chart you created to the location where the derivative printer is installed.
- ❏ When printing a color chart on the reference printer, do not use roll paper. Otherwise, the color chart may not be read correctly on the derivative printer.
- ❏ If you are going to start color management on the derivative printer later, select a printer that undergoes periodic verification and calibration for color management as the reference printer.

## <span id="page-9-0"></span>**Creating Reference Values**

The procedure varies depending on the purpose and initial timing for calibration.

 $\mathscr{D}$  "When starting color management for one printer and multiple printers at the same time" on page 10

 $\mathscr{D}$  ["When performing color management for the derivative printer later" on page 13](#page-12-0)

## **When starting color management for one printer and multiple printers at the same time**

The Check that the reference printer is ready to print, and load A3 size or larger paper.

See the manual supplied with the printer being used for more details on loading paper.

#### c*Important:*

*When performing color management for multiple printers, do not print the color chart on roll paper. Otherwise, the color chart may not be read correctly on the derivative printer.*

### B Start this software, and then click **Register Printer**.

#### *Note:*

*You can also register a printer by clicking "+" at the top right of Printer List.*

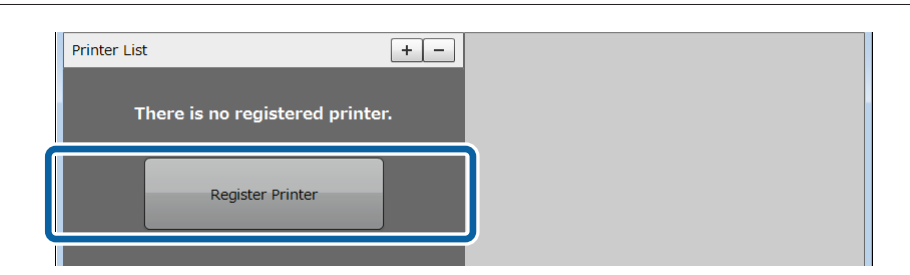

Select the reference printer, and then click **Register**.

Color management for one printer: Select the printer to be calibrated.

Color management for multiple printers: Select the printer to be used as the reference printer.

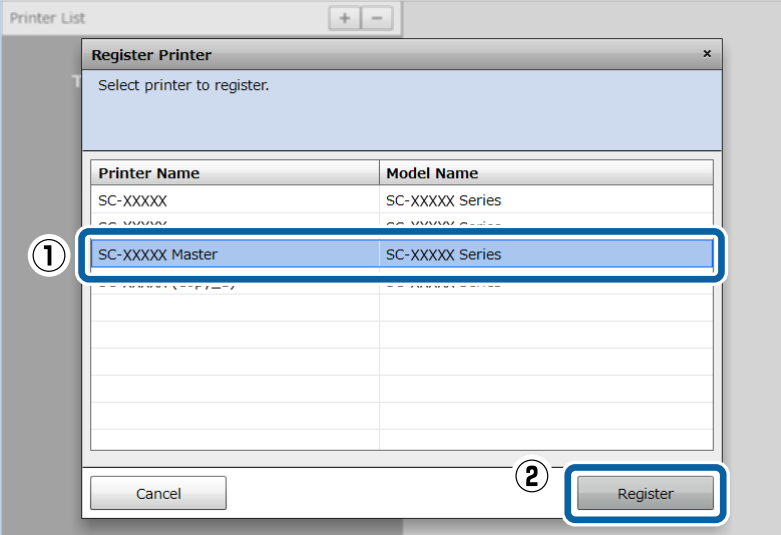

#### *Note:*

*Derivative printers cannot be used as reference printers. For printers that can be reference printers, an icon is displayed to the left of Status as shown in the following screenshot.*

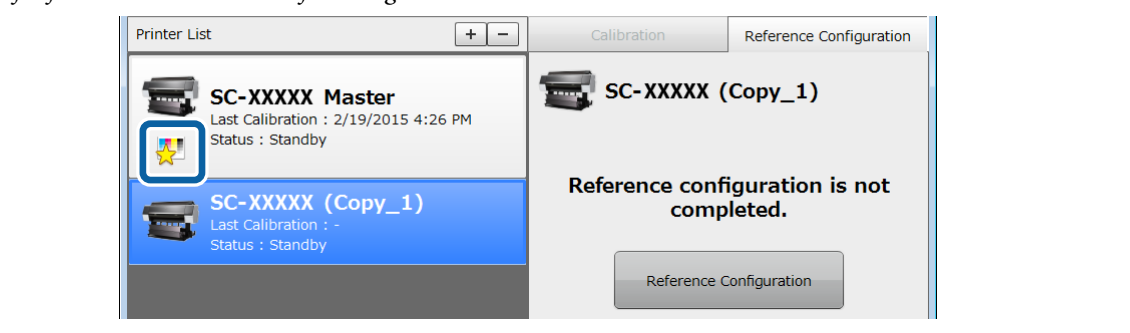

## **4** Click Reference Configuration.

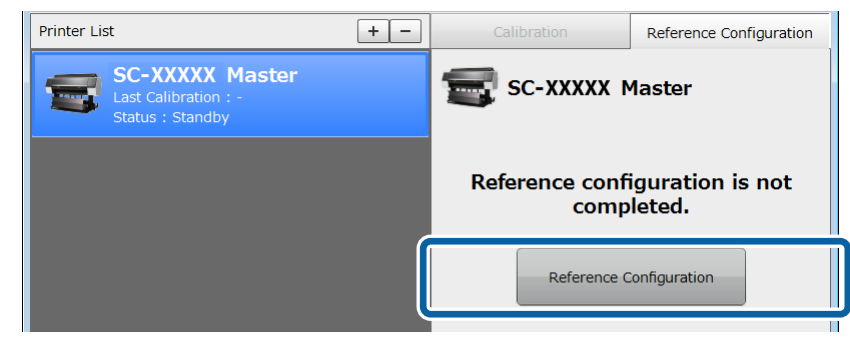

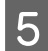

E Select **This Printer**, and then click **Next**.

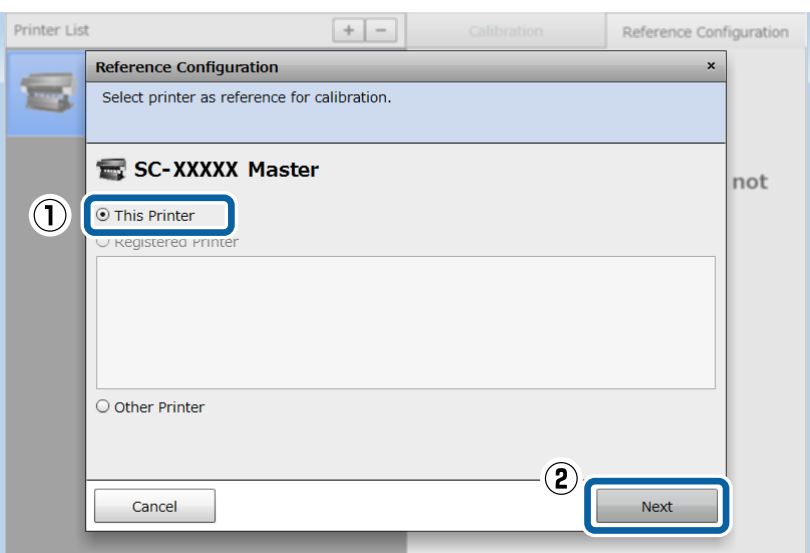

F Set the correct **Paper Type** and **Black Ink Type**, and then click **Print**.

Color chart printing and reference value creation are performed automatically.

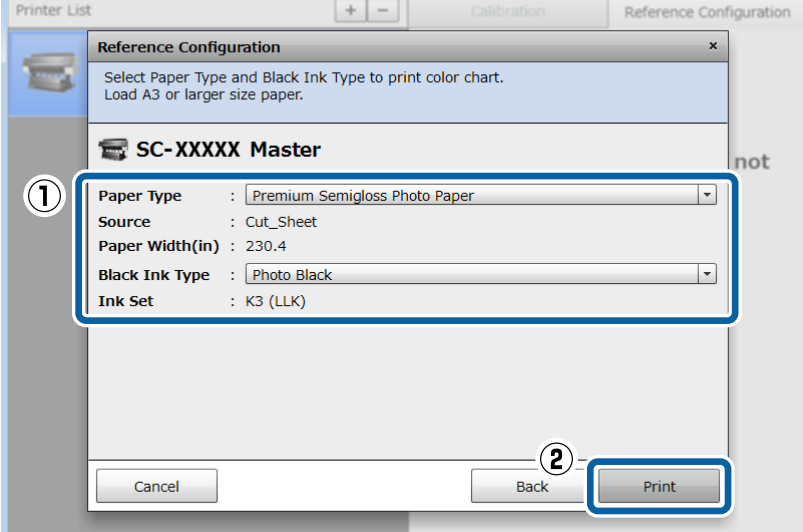

G Check that the printer's control panel screen has returned to the status before operations started, and that the power light is on.

When the power light is on, creating reference values is complete.

#### c*Important:*

- ❏ *Even if Ready is displayed on the printer's control panel screen, data is still being written to the printer when the power light is flashing. This software stops operating if a button is pressed on the control panel while the power light is flashing and a print job is being sent.*
- ❏ *See the following if an error message is displayed on the computer screen.* U*["When a Message is Displayed" on page 28](#page-27-0)*

#### **Reference printer when performing color management for multiple printers**

Click **Save Reference Value** on the **Reference Configuration** tab, enter a name, and then save the reference values to a file.

<span id="page-12-0"></span>When matching colors for two or more derivative printers, click **Print Chart** and print a color chart for each derivative printer.

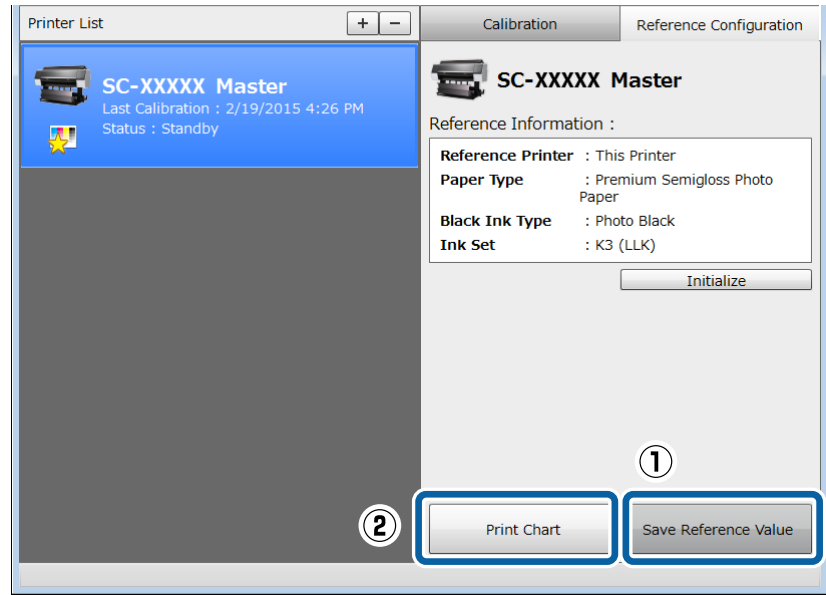

#### c*Important:*

*When the reference printer and the derivative printer are in a remote location, send the printed color chart to the installation location of the derivative printer. Note the following points when packing the chart. If these points are not followed, the correct color measurement result is not acquired.*

- ❏ *Do not scratch or soil the color chart*
- ❏ *Do not bend the color chart*

When performing color matching for multiple printers, perform Reference Configuration next.

U["Reference configuration" on page 15](#page-14-0)

### **When performing color management for the derivative printer later**

Verify the reference printer.

U["Checking Color Difference \(Verify\)" on page 20](#page-19-0)

#### c*Important:*

*If the software determines that calibration is necessary as a result of verification, perform calibration straight away.*

*If the color chart is printed when the reference printer is in a different color tone status, the derivative printer cannot be adjusted correctly.*

B Load cut sheets of the same paper type (A3 or larger) used when creating the reference values in the printer. See the manual supplied with the printer being used for more details on loading paper.

#### c*Important:*

*Do not use roll paper. Otherwise, the color chart may not be read correctly on the derivative printer.*

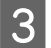

Start this software, select the reference printer, and then click **Save Reference Value** on the **Reference**<br> **Configuration** tab **Configuration** tab.

Enter a name, and then save the reference values to a file.

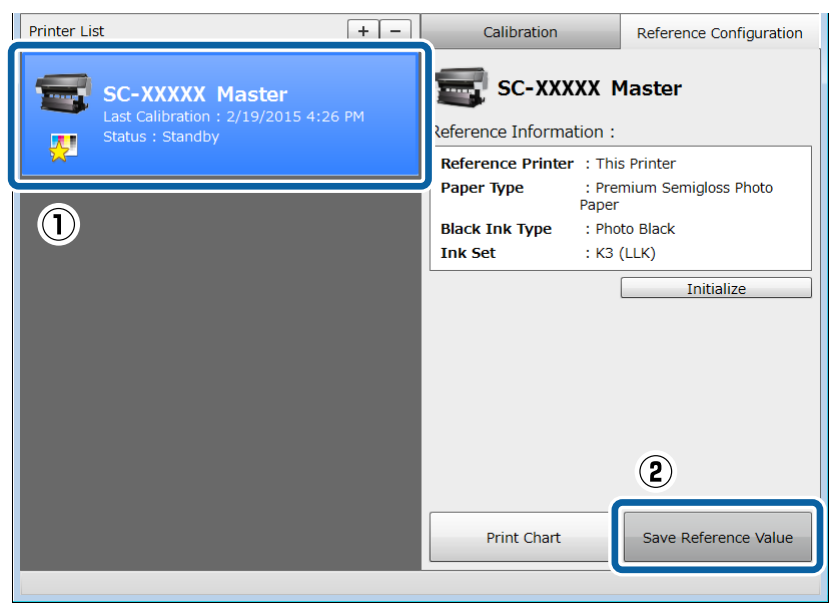

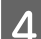

#### A Click Print Chart.

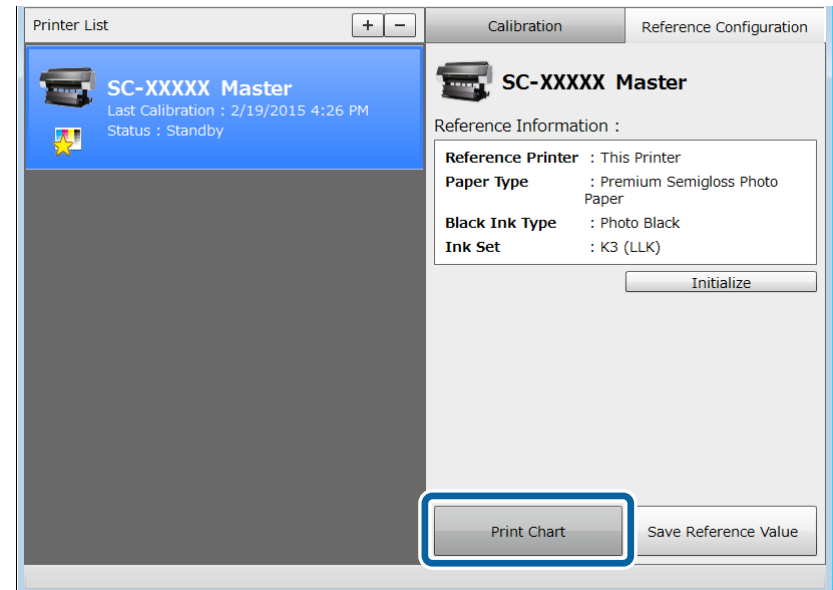

<span id="page-14-0"></span>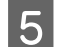

### **EXECUTE:** Click **Execute**.

The color chart is printed automatically.

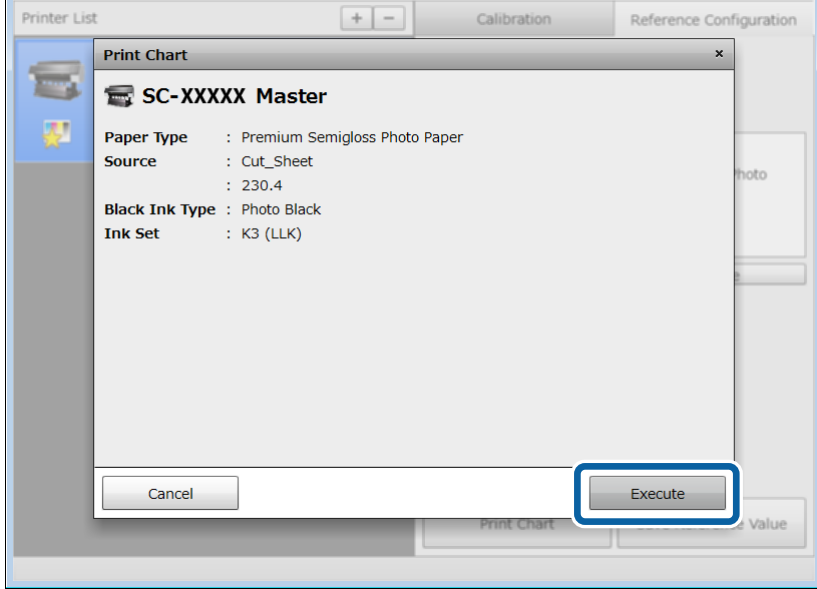

F Check that the printer's control panel screen has returned to the status before operations started, and that the power light is on.

#### c*Important:*

- ❏ *Even if Ready is displayed on the printer's control panel screen, data is still being written to the printer when the power light is flashing. This software stops operating if a button is pressed on the control panel while the power light is flashing and a print job is being sent.*
- ❏ *See the following if an error message is displayed on the computer screen.* U*["When a Message is Displayed" on page 28](#page-27-0)*

When matching colors for two or more derivative printers, repeat steps 4 to 6 to print a color chart for each derivative printer.

#### c*Important:*

*When the reference printer and the derivative printer are in a remote location, send the printed color chart to the installation location of the derivative printer. Note the following points when packing the chart. If these points are not followed, the correct color measurement result is not acquired.*

- ❏ *Do not scratch or soil the color chart*
- ❏ *Do not bend the color chart*

Next, perform Reference Configuration.

U"Reference configuration" on page 15

## **Reference configuration**

When matching colors for two or more derivative printers, perform the following operations for all derivative printers.

A Load the color chart printed on the reference printer into the derivative printer. See the manual supplied with the printer being used for more details on loading paper.

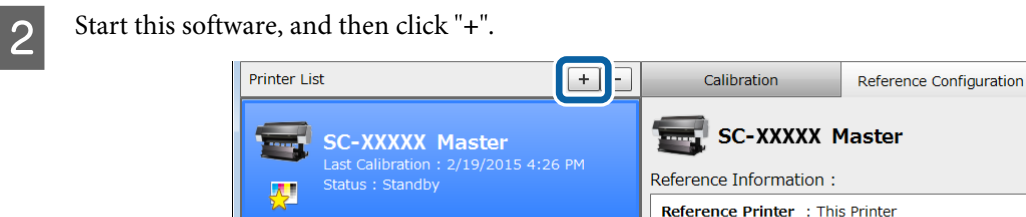

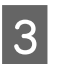

Select the derivative printer, and then click **Register**.

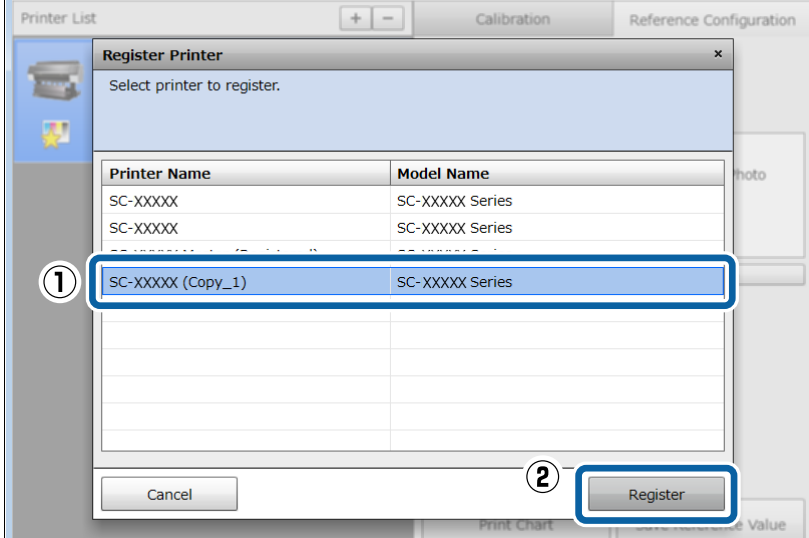

Paper Type

: Premium Semigloss Photo

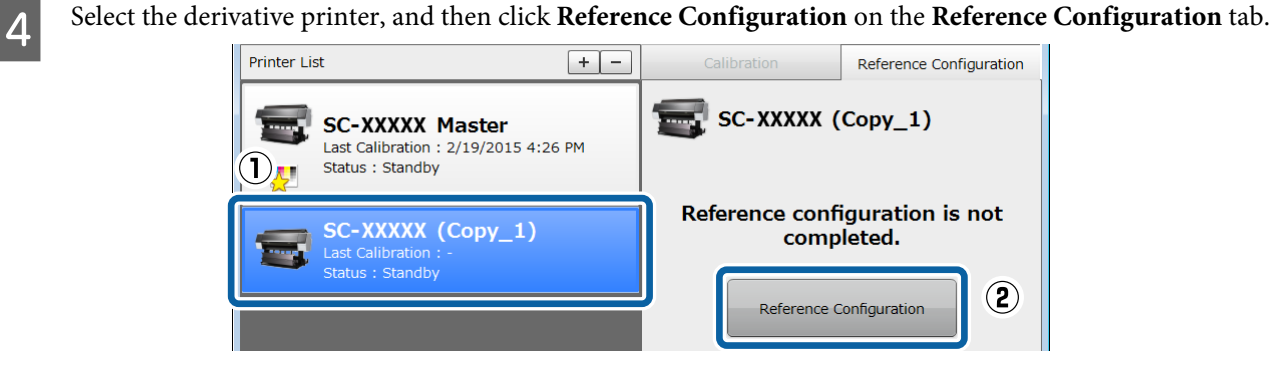

Select the reference printer.

**When you can communicate with printers over USB or network connections**

Select **Registered Printer**, select the reference printer that printed the color chart from the list displayed, and then click **Next**.

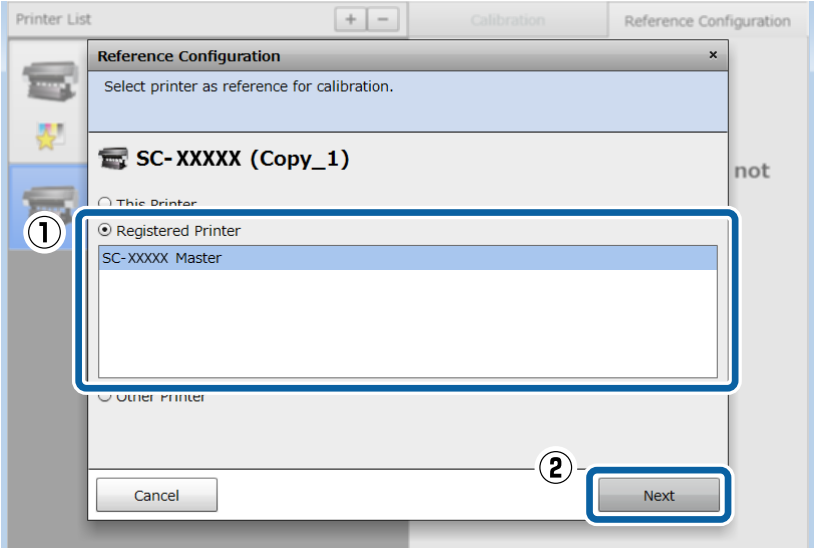

**When you cannot communicate with printers at remote locations** Select **Other Printer**, and then click **Next**.

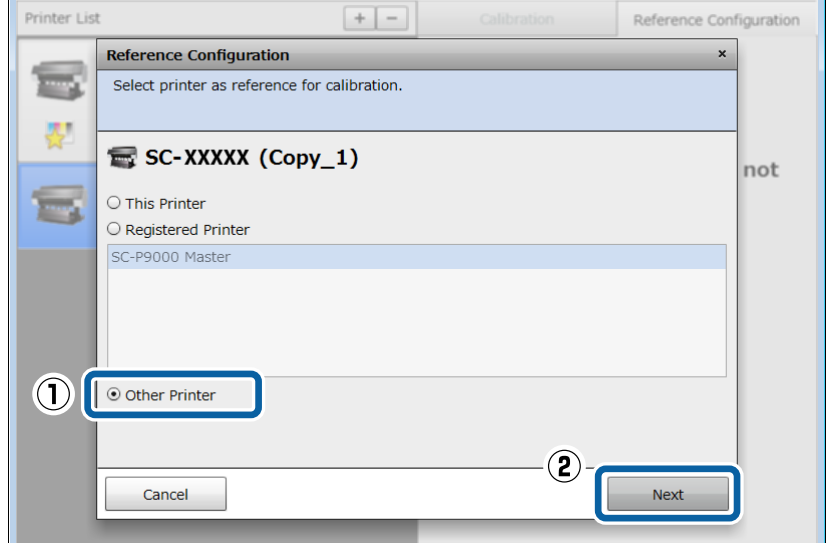

<span id="page-17-0"></span>F Click **Select File**, select the Reference Value File created by the reference printer, and then click **Measure Color**.

The color chart is read and reference values are configured automatically. The time required varies depending on the model of printer being used, but it should take between 10 to 20 minutes to complete.

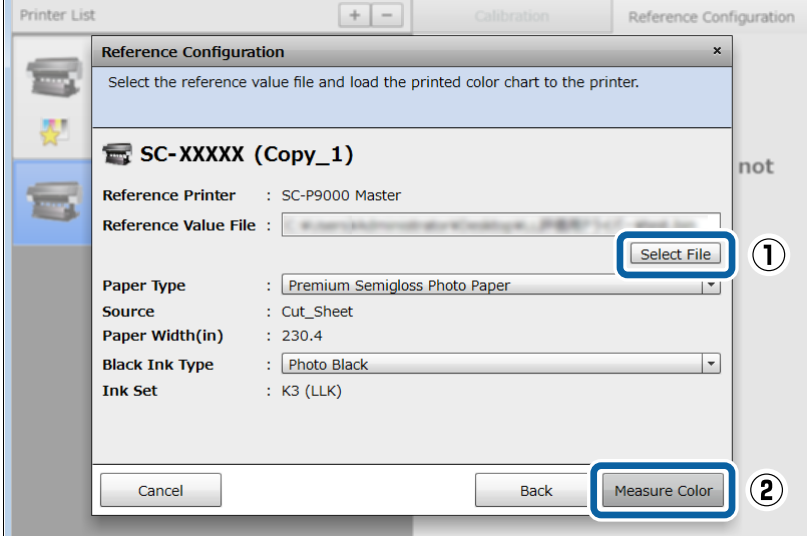

G Check that the printer's control panel screen has returned to the status before operations started, and that the power light is on.

#### c*Important:*

- ❏ *Even if Ready is displayed on the printer's control panel screen, data is still being written to the printer when the power light is flashing. This software stops operating if a button is pressed on the control panel while the power light is flashing and a print job is being sent.*
- ❏ *See the following if an error message is displayed on the computer screen.* U*["When a Message is Displayed" on page 28](#page-27-0)*

Next, write the calibration data.

U"Writing Calibration Data (Initial Calibration)" on page 18

## **Writing Calibration Data (Initial Calibration)**

When matching colors for two or more derivative printers, perform the following operations for all derivative printers.

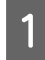

Check that the derivative printer is ready to print, and load the same type of paper (A3 or larger) used when creating the reference value.

See the manual supplied with the printer being used for more details on loading paper.

B Select the derivative printer, and then click **Calibration** on the **Calibration** tab.

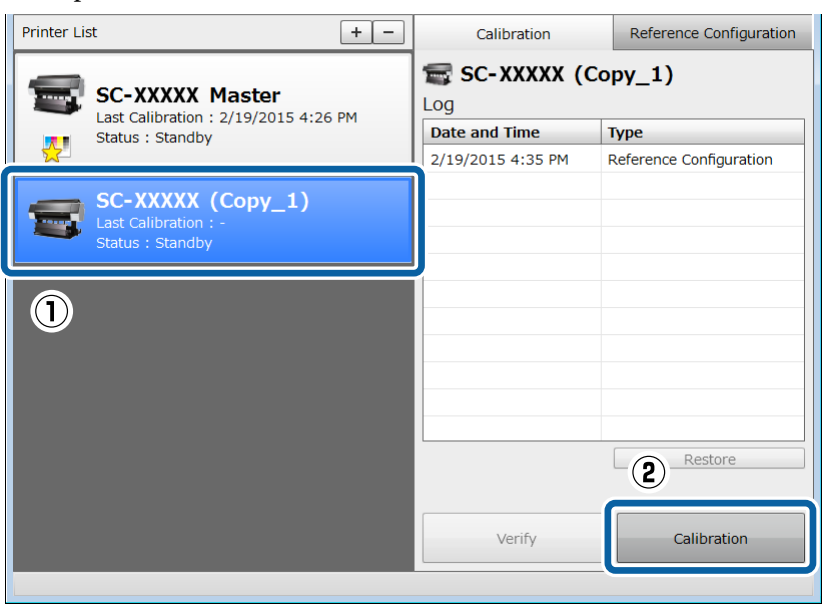

### 3 Click **Execute**.

The color chart is printed automatically, and the calibration data is written to the printer. The time required varies depending on the model of printer being used, but it should take between 10 to 20 minutes to complete.

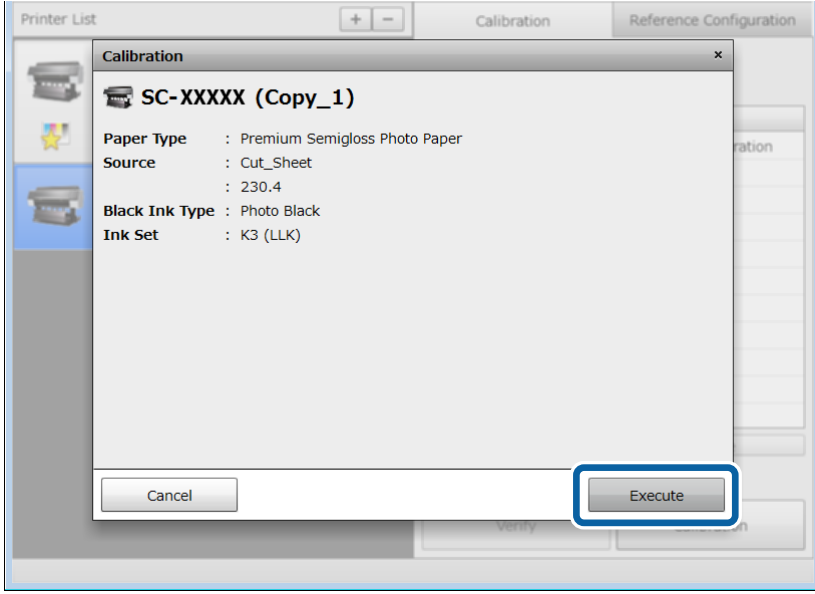

Check that the printer's control panel screen has returned to the status before operations started, and that the power light is on.

#### c*Important:*

- ❏ *Even if Ready is displayed on the printer's control panel screen, data is still being written to the printer when the power light is flashing. This software stops operating if a button is pressed on the control panel while the power light is flashing and a print job is being sent.*
- ❏ *See the following if an error message is displayed on the computer screen.* U*["When a Message is Displayed" on page 28](#page-27-0)*

<span id="page-19-0"></span>After this, perform verification periodically.

U"Checking Color Difference (Verify)" on page 20

## **Checking Color Difference (Verify)**

Since the printer's color accuracy is affected by changes in the environment such as temperature and humidity, and the printer's changes over time, calibration is still necessary even if it is performed once. We recommend performing periodic verification (once every two weeks or every month). When performing color management for multiple printers, we recommend verifying all of the printers at the same time to maintain the color difference within the same range.

When matching colors for two or more derivative printers, verify all derivative printers.

#### *Note:*

*By performing verification at the following times, you can achieve print results with only few color differences.*

- ❏ *When there was a change in temperature or humidity (when the printer's installation location is changed, when the season changes, and so on)*
- ❏ *When using the printer again after an extended period without use*
- ❏ *When you are concerned about changes in the color tones*

*Perform verification at the following times for higher accuracy printing. You may be able to reduce color differences due to the individual differences in ink and paper.*

- ❏ *When changing an ink cartridge: Individual differences may occur due to differences in the production lot, cartridge capacity, and storage conditions (time period and location).*
- ❏ *When there is a color difference even when printing on the same type of paper: Individual differences may occur due to differences in the production lot, paper size, roll paper width, and storage conditions (time period and location).*
- Check that the printer is ready to print, and load the same type of paper (A3 or larger) used when creating the calibration data.

See the manual supplied with the printer being used for more details on loading paper.

#### c*Important:*

*If the paper loaded is a different type to the type used when creating the reference values, verification cannot be performed correctly.*

B Start this software, and then click **Verify** on the **Calibration** tab.

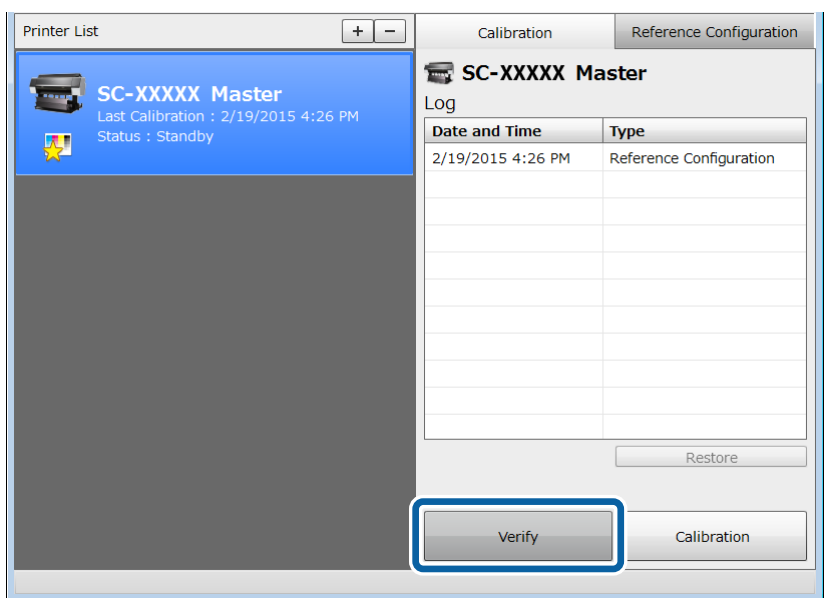

## 3 Click **Execute**.

The color chart is printed automatically, and the software checks the color difference with the reference values. The time required varies depending on the model of printer being used, but it should take between 10 to 20 minutes to complete.

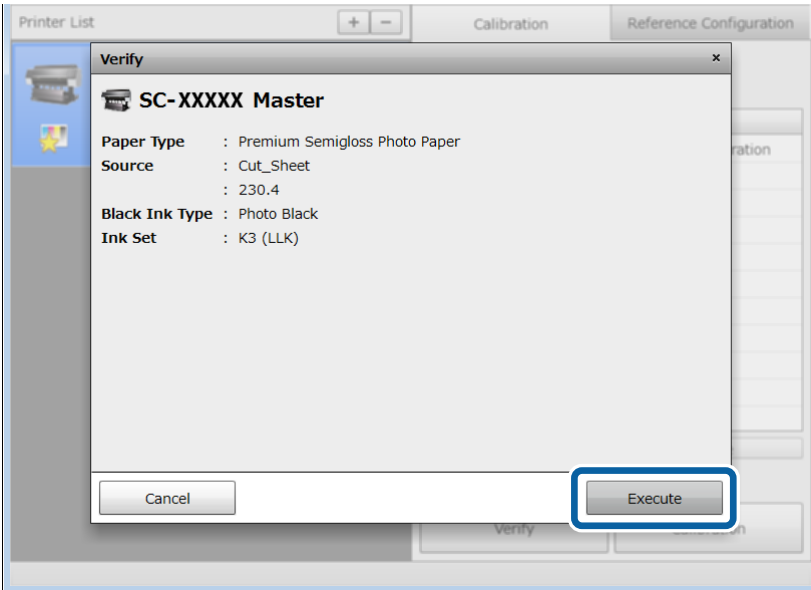

4 Check your computer screen.

When **Completed** is displayed, click **OK**.

<span id="page-21-0"></span>Calibration is unnecessary. Finish performing operations.

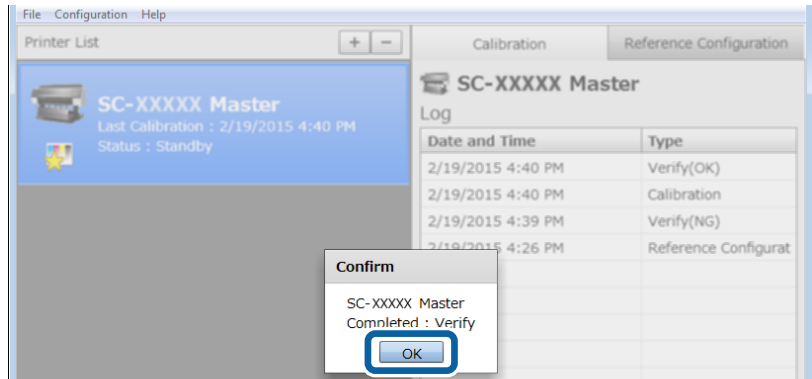

When **Calibration needed. Perform now?** is displayed, click **Yes**.

The color chart is printed automatically, and the calibration data is updated. The time required varies depending on the model of printer being used, but it should take between 10 to 20 minutes to complete.

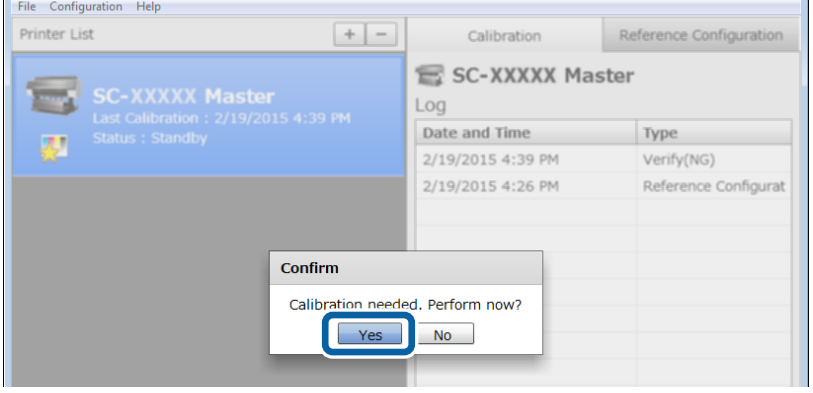

E Check that the printer's control panel screen has returned to the status before operations started, and that the power light is on.

#### c*Important:*

- ❏ *Even if Ready is displayed on the printer's control panel screen, data is still being written to the printer when the power light is flashing. This software stops operating if a button is pressed on the control panel while the power light is flashing and a print job is being sent.*
- ❏ *See the following if an error message is displayed on the computer screen.* U*["When a Message is Displayed" on page 28](#page-27-0)*

## **Hints and Tips**

### **When you want to calibrate again**

If calibration failed, try calibrating without performing verification.

Before performing calibration again, see the following to check that there are no problems with the printer's status, print conditions, and usage environment.

```
U"Before Starting Operations" on page 9
```
<span id="page-22-0"></span>Check that the printer is ready to print, and load the same type of paper (A3 or larger) used when creating the calibration data.

See the manual supplied with the printer being used for more details on loading paper.

**B Start this software, and then click Calibration** on the Calibration tab.

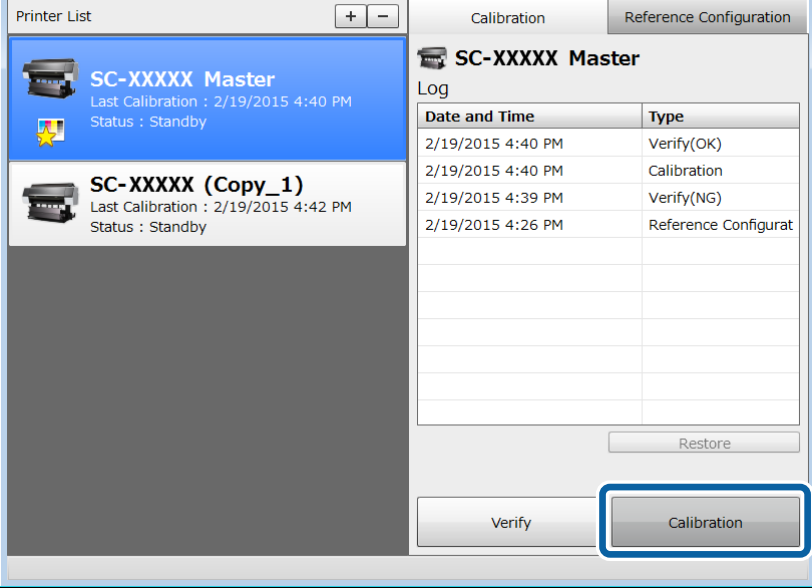

### 3 Click **Execute**.

The color chart is printed automatically, and the calibration data is updated. The time required varies depending on the model of printer being used, but it should take between 10 to 20 minutes to complete.

D Check that the printer's control panel screen has returned to the status before operations started, and that the power light is on.

#### c*Important:*

- ❏ *Even if Ready is displayed on the printer's control panel screen, data is still being written to the printer when the power light is flashing. This software stops operating if a button is pressed on the control panel while the power light is flashing and a print job is being sent.*
- ❏ *See the following if an error message is displayed on the computer screen.* U*["When a Message is Displayed" on page 28](#page-27-0)*

### **When you want to calibrate one printer for multiple users**

Follow the steps below when you want to calibrate a printer that has already been calibrated by another user.

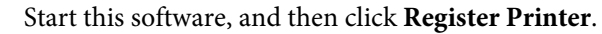

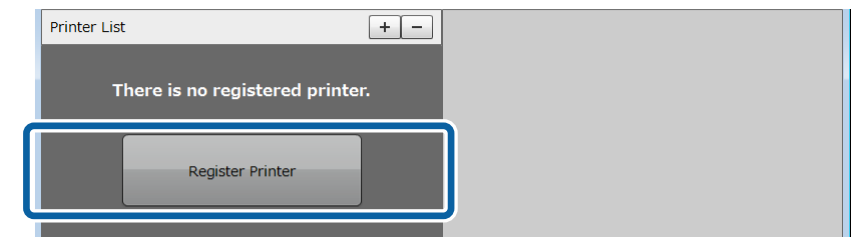

<span id="page-23-0"></span>B Select the printer you want to calibrate, and then click **Register**.

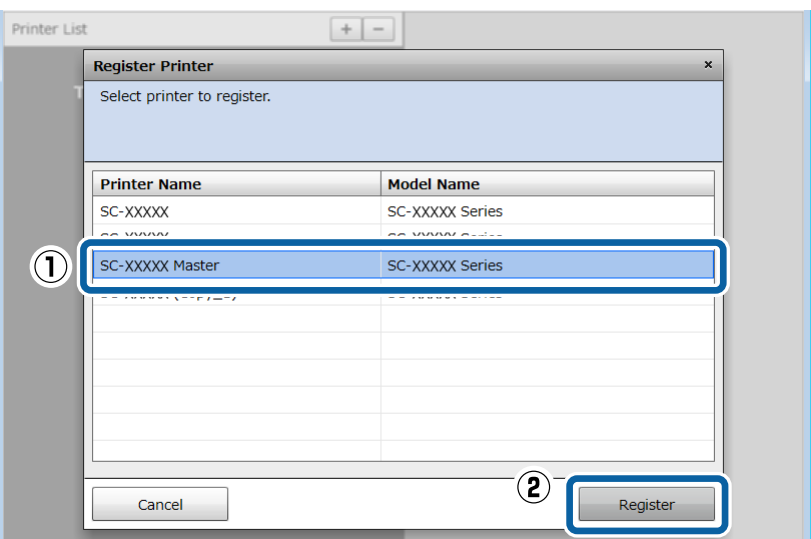

C Automatically acquire the calibration data written to the printer.

Next, see the following procedure.

U["Checking Color Difference \(Verify\)" on page 20](#page-19-0)

 $\mathscr{D}$  ["When you want to calibrate again" on page 22](#page-21-0)

### **When you want to check the printer's status**

In Printer List, double-click the printer you want to check to display the Printer Status screen. Here you can check the amount of ink remaining and the maintenance box status. If the target printer is offline, this screen is not displayed.

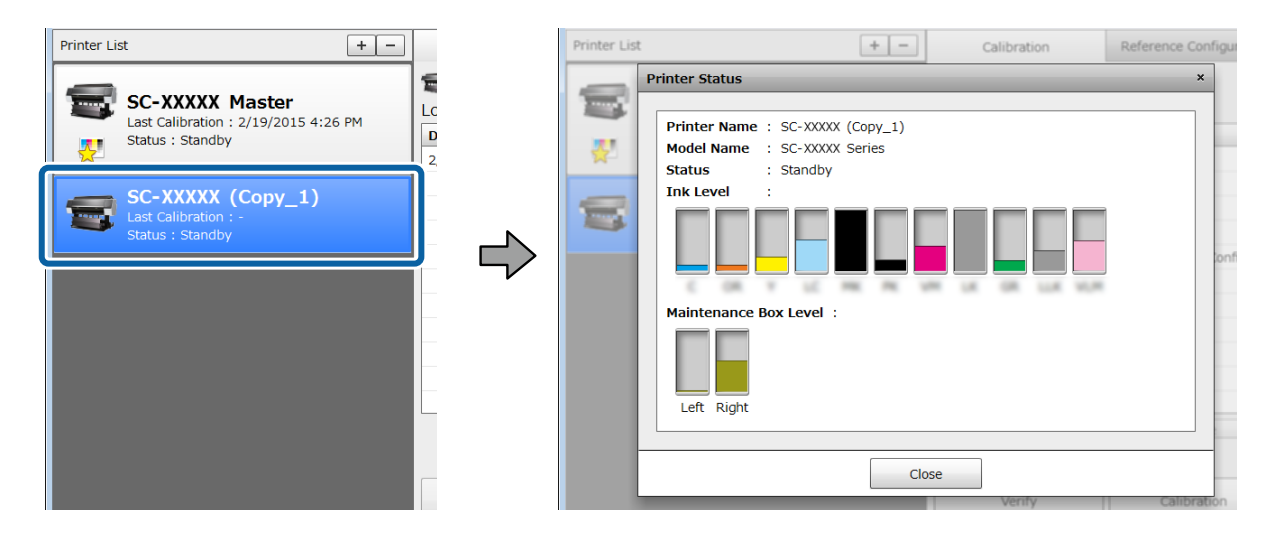

### **Returning to a Previous Status (Restoring From Log)**

Select the date you want to restore from log on the calibration tab, and then click **Restore**.

The settings for the calibration date are written to the printer, and restoration information is added to the log. All log entries are retained even when you perform **Restore**.

<span id="page-24-0"></span>After you have changed the reference printer, if you want to return the reference printer to the status before changes were applied, we recommend restoring from the Reference Configuration log before changes were applied.

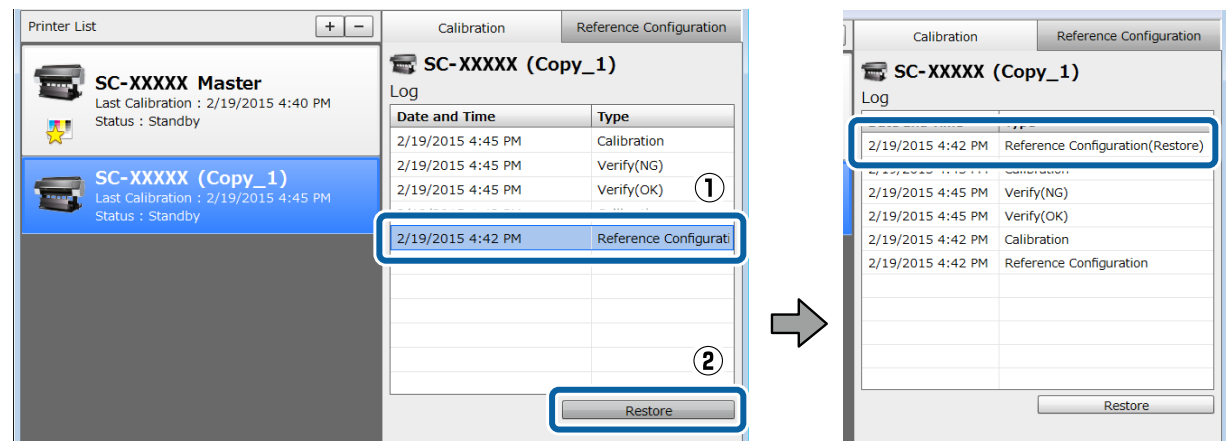

### **To reset calibration data written to the printer**

On the **Reference Configuration** tab, click **Initialize** to reset the calibration data written to the printer.

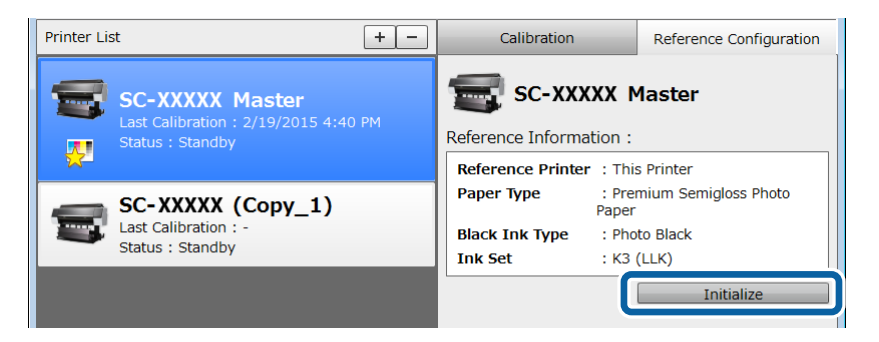

*Note:*

*All log entries for previous corrections are retained even when you reset the calibration data. To remove the log entries, remove the target printer from printer management.*

U*"Deleting a Printer from the Printer List (Removing Log)" on page 25*

## **Deleting a Printer from the Printer List (Removing Log)**

Select the target printer, and then click "**-**" from the top-right of Printer List to remove the printer from the printer list.

All the logs are deleted at the same time.

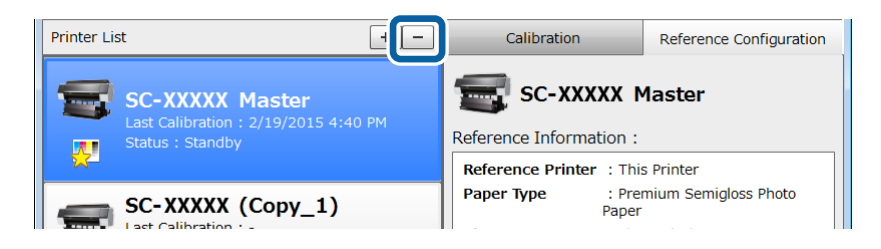

#### <span id="page-25-0"></span>*Note:*

❏ *Removing the printer from the printer list does not reset the calibration data written to the printer. See the following for details.*

U*["To reset calibration data written to the printer" on page 25](#page-24-0)*

❏ *When you are managing color for multiple printers, we recommend removing only the reference printer from printer management. You can restore the reference printer later by using a log from the derivative printer. See the following when resetting a reference printer.*

U*["Returning to a Previous Status \(Restoring From Log\)" on page 24](#page-23-0)*

## **Changing a Reference Printer**

When performing color management for multiple printers, perform the same operations for all printers for which the reference printer is being changed.

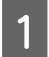

**A Reset the calibration data written to the target printer.** 

 $\mathscr{D}$  ["To reset calibration data written to the printer" on page 25](#page-24-0)

**B** Set the reference values for the new reference printer.

If the new reference printer has not been registered to this software: See the procedure for performing color management for one printer.

 $\mathscr{D}$  ["When starting color management for one printer and multiple printers at the same time" on page 10](#page-9-0)

If the new reference printer has been registered to this software:

 $\mathscr{D}$  ["When performing color management for the derivative printer later" on page 13](#page-12-0)

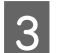

**C** Perform reference configuration and initial calibration for the derivative printer.

U["Reference configuration" on page 15](#page-14-0)

U["Writing Calibration Data \(Initial Calibration\)" on page 18](#page-17-0)

### **Calibrating for Commercially Available Paper**

Before starting operations, register the custom paper settings in the printer driver being used. See the manual supplied with the printer for information on registering custom paper settings.

<span id="page-26-0"></span>Epson Color Calibration Utility Operation Guide

## **Changing the Display Language and Units**

Click **Configuration** - **Configuration** on the toolbar, and then make settings on the screen displayed.

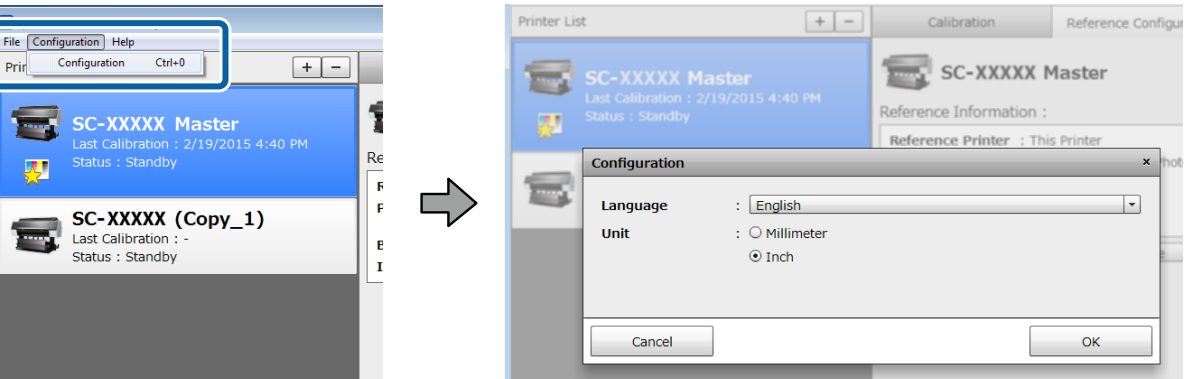

## <span id="page-27-0"></span>**Troubleshooting**

## **When a Message is Displayed**

If the following messages are displayed on your computer screen, check the solutions and take the necessary steps.

See the manual supplied with the printer being used when a message is displayed on the printer's control panel screen.

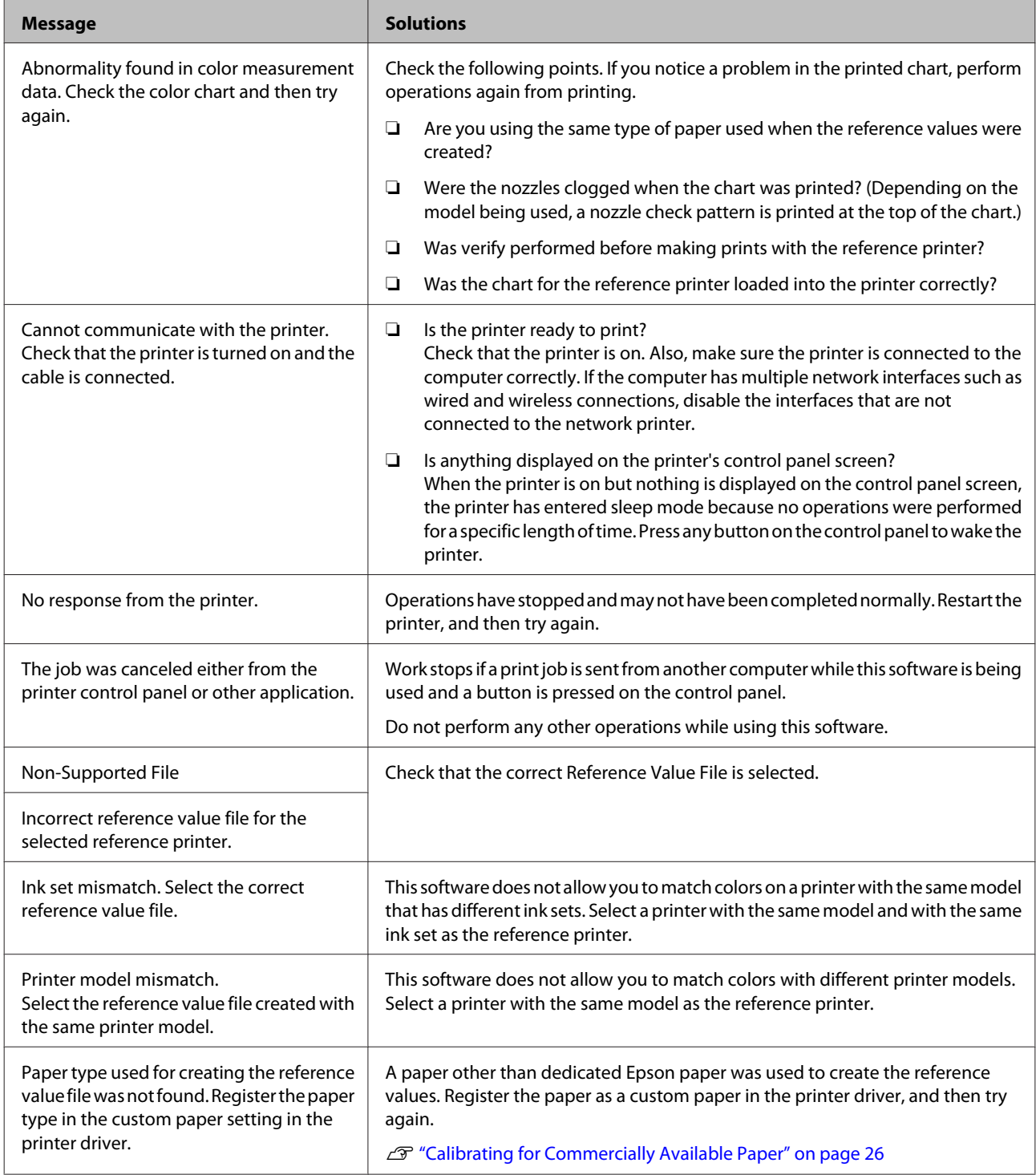

#### **Troubleshooting**

<span id="page-28-0"></span>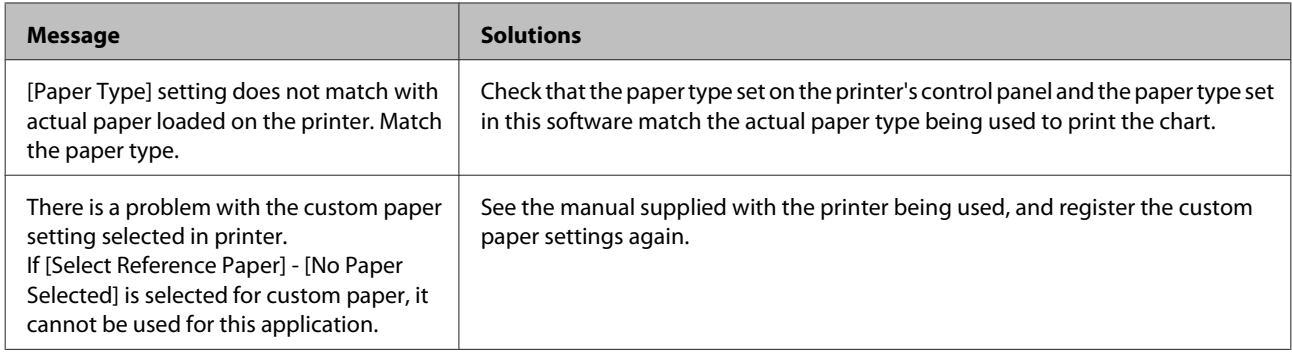

## **Troubleshooting**

If an error occurs during calibration, or if colors do not match even after calibration, check the following and then perform operations again.

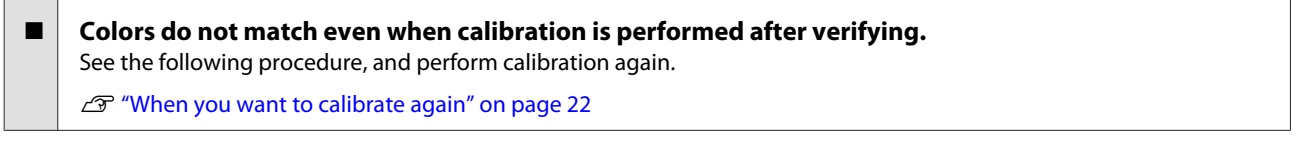

Is the calibration setting enabled on the printer control panel menu? Color calibration data created by this software is not applied to printing unless the calibration setting is enabled on the printer control panel menu. See the printer manual for details on the control panel menu.

#### o **Are the temperature and humidity within the recommended range for the printer (during operation) and the paper?**

If a color chart is printed when the environmental conditions are outside the recommended range, the correct color measurement is not acquired. See the manuals supplied with the printer and the paper for the recommended environment.

 $\blacksquare$  Are the paper type and the black ink type for the color chart being printed the same as those used when **the reference values were created?**

If the paper type or the black ink type differ to those used when the reference values were created, calibration is not performed correctly. Make sure you print under the same conditions as when the reference values were created.

- ❏ When the color chart for creating the reference values for a derivative printer is later printed by a reference printer
- ❏ When writing calibration data (initial calibration)
- ❏ When verifying

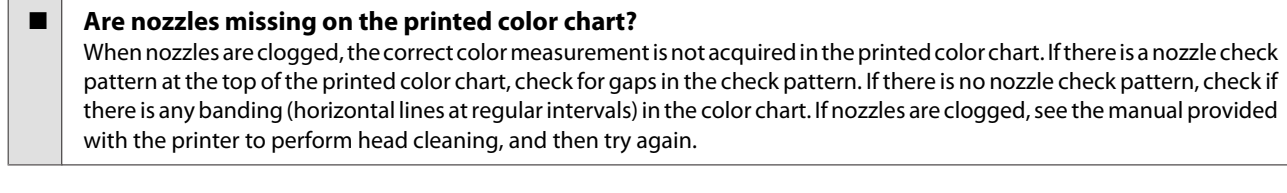

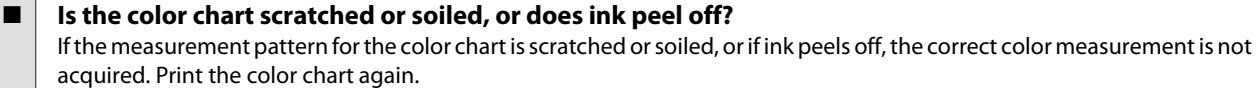

#### **Troubleshooting**

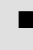

 $\blacksquare \; \big\vert \;$  Is any external light (direct sunlight and so on) entering the printer during measurement? If any external light enters the printer, the correct color measurement is not acquired. Make sure no external light enters the printer.

#### **Appendix**

## <span id="page-30-0"></span>**Appendix**

## **Supported Paper**

Use A3 size or larger paper. The supported paper types differ depending on the printer being used. See the manual supplied with the printer for more details.

## **Uninstalling**

This section explains how to remove this software from your computer.

#### *Note:*

*Even when this software is removed, the reference values written to the printer are not reset. To reset the reference values, see the following before removing the software.*

U*["To reset calibration data written to the printer" on page 25](#page-24-0)*

#### **For Windows**

#### c*Important:*

*Log on as a user with administrator authority.*

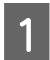

Closes this software.

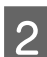

B From the **Control Panel**, select **Programs and Features** (**Add or remove programs** for Windows XP).

#### *Note:*

*For Windows 7, Windows 8, and Windows 8.1, when View by is set to Category from the Control Panel, select Uninstall a program from Programs.*

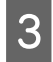

Select **Epson Color Calibration Utility**, and then click **Uninstall** (Change/Remove for Windows XP).

Follow the on-screen instructions.

#### **For Mac OS X**

Closes this software.

B Drag and drop **Epson Color Calibration Utility** from the **Applications** folder to the **Trash**.